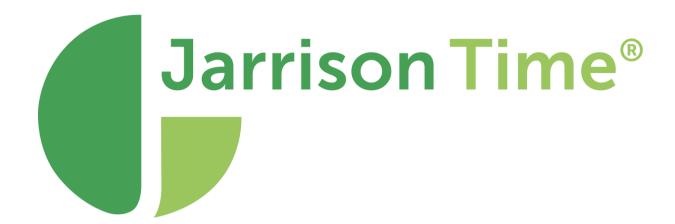

# Job Costing Manual

Version 6.4

## **Table of Contents**

| Job Costing                          |   |
|--------------------------------------|---|
| Job                                  | 5 |
| Job Groups                           |   |
| Actions                              | 6 |
| Time Action                          |   |
| Counter Action                       |   |
| Action Groups                        |   |
| Importing Jobs and Actions           |   |
| Grade                                | 8 |
| Rates                                | 8 |
| Multiple Action Options              |   |
| View Transactions                    | g |
| Using Job Clockings as T&A Clockings | g |
| Working with Job Clockings           |   |
| Manual Clockings                     |   |
| Manual Adjustments                   |   |
| Devices                              |   |
| Reports                              |   |

## **Job Costing**

Job Costing is a separate module in JT that calculates **Time** spent on particular **Actions** relating to specific **Jobs**. This module can also be used to **Count** the number of times a particular task has been completed by employees.

Job Costing must be enabled through 'Registration' (under 'Setup' on the menu bar). Once enabled the 'Job Costing' option will appear on the menu bar.

In order for this module to work, each employee transaction needs to be accompanied by a **Workcode**. This code can be entered manually if the device permits, or devices can be set with a particular workcode (in other words, all clockings from a device would be for a particular job and action). The workcode is made up of the **Job Number** and the **Action Code** combined.

The below image shows the workcode setting applied to a device through Jarrison Time.

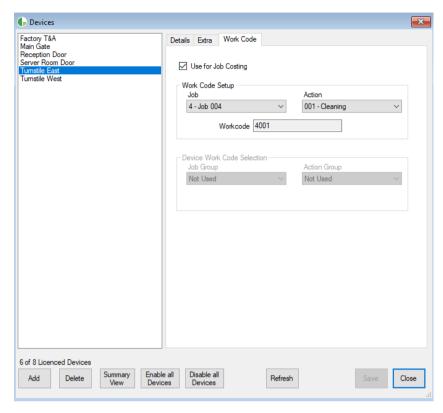

To manually transact on the device for Cleaning (001) on Job 004, an employee would need to enter or select workcode 4001 (or the device must be set with this workcode, as above). The length of the workcode can vary according to requirement. The length of the Action Code can be changed by going to 'Setup', 'System Configuration' and the 'General-2' tab, then setting the 'Length of Action portion of Workcode' number. From this tab you can also set whether Jobs and Actions will be automatically added to JT during the import of transactions. If counters are required for job costing they can be enabled from here too.

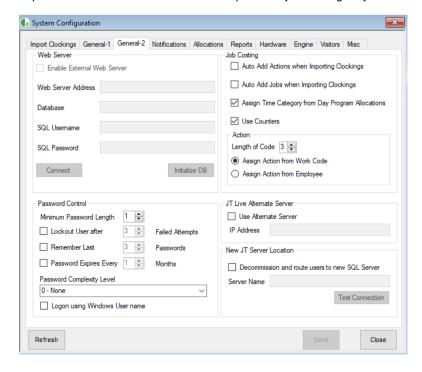

It is possible to use Job Costing clockings to generate the same time category allocations that would be generated by normal clockings. Select the option 'Assign Time Category from Day Program Allocations' from the General-2 tab if this is desired. If this option is enabled, a 'Job Authorization' option will be added to the Job Costing menu, allowing for processing of unauthorized time categories generated by job clockings. Note that results generated from job transactions will not display in Daily Details or other T&A views, they will only show under 'Job Costing', 'View Transactions' and 'Job Costing', 'Job Authorization'.

This window will only display allocated unauthorized times generated by job costing clockings.

From the **General-2** window a selection can be made as to whether the action is assigned from the work code (via clocking) or if an action is assigned to an employee. In the latter case the action will be assigned from the **Employee Details** window, as below.

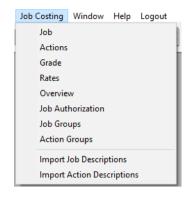

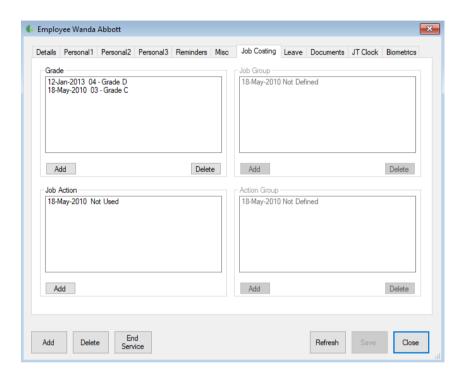

## **Jobs**

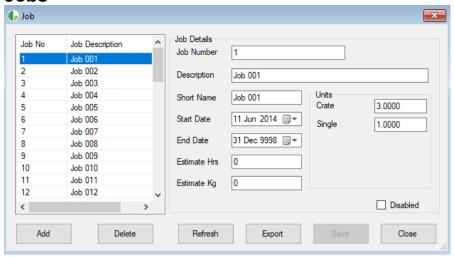

From 'Job Costing' on the menu bar, go to 'Job' and enter the details of each job you would like the system to track. Note that the 'Job', 'Job Costing' and 'Unit' labels (crate, bag etc.) can be customized by going to 'Setup', 'Custom Fields', and then the 'Job Costing' tab. (Only Units which have a label entered will be available in Job Costing.)

The 'Export' button can be used to generate a file listing of all captured jobs. The 'Refresh' button is of use when importing actions from devices and the list needs to be updated.

## **Job Groups**

If JT Clock is enabled, once jobs have been setup they can be grouped together to form groups, which can later be assigned to users, devices, or used for JT Clock. 'Job Groups' is available under the Job Costing menu option. See the User Profiles section of the Configuration manual for more on restricting user accounts.

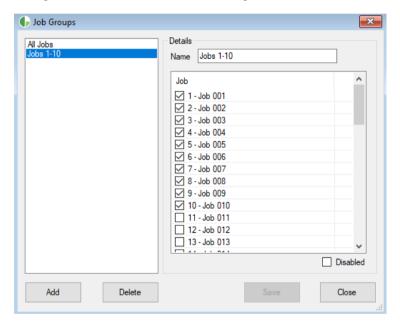

#### **Actions**

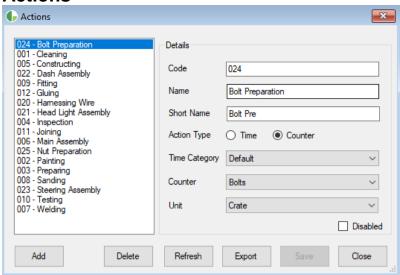

From 'Job Costing' on the menu bar, go to 'Actions'. An action can either be a **Time** or a **Counter**. The 'Refresh' button is of use when importing actions from devices and the list needs to be updated.

#### Time Action

A Time Action is used to calculate the amount of time worked on a particular job. (e.g. sweeping the floor) You will need to select a **Time Category** for the amount of time worked to be allocated to. Any number of Time Categories can be added beforehand by clicking 'Setup' then 'Time Categories' from the menu bar.

When setting up a Time Category to be used for job costing purposes, a ratio can be entered that will be used as a multiplier when calculating rates. The option applies to allocations when 'Assign Time Category from Day Program Allocations' is selected from the General-2 tab of System.

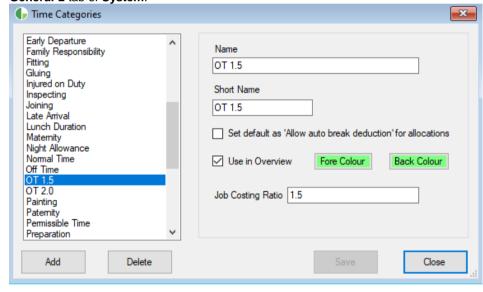

#### **Counter Action**

An action which is set as a Counter will need to have a **Counter** and **Unit** selected. Any number of Counters can be added beforehand by clicking '**Setup**' then '**Counters**' from the menu bar. For example to count how many times an employee assembles something, they will need to transact on that workcode before they start assembling the first one. Then each time they have an assembled product they need to transact again. So at the end of the day an employee with seven transactions would have assembled six products as the first one was used as a 'Start' of the assembling duty. Counters must be enabled from '**Setup**', '**System Configuration**', **General-2** tab. Units can be customized from '**Configuration**', '**Custom**', '**Exceptions and labels**'.

Job costing time categories and counters can be manipulated through Day Program rules and formulas like any other time categories or counters, if needs be.

The 'Export' button can be used to generate a file listing of all captured jobs.

### **Action Groups**

If JT Clock is enabled, once actions are setup they can be grouped together to form groups, which can later be assigned to users or used for JT Clock. 'Action Groups' is available under the **Job Costing** menu option. Please see the **User Profiles** section of the Configuration manual for more on restricting user accounts.

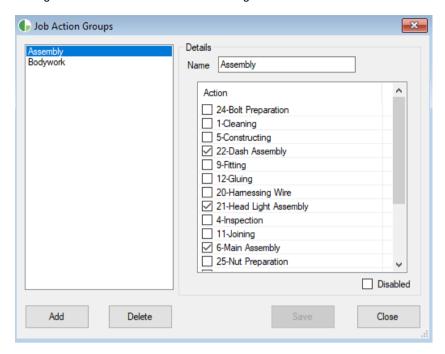

**Job Groups** and **Action Groups** must then be applied on job-costing-compatible devices, through the **Devices** window, in order to transfer them to the devices. In this way each device will have the job and action options required by it.

If JT Clock is in use and Job Costing is selected in the **JT Clock Settings** group that the employee is assigned to, there will also be options to apply a **Job Group** and **Action Group** on the **Job Costing** tab of **Employee Details**, thus limiting their available jobs and actions.

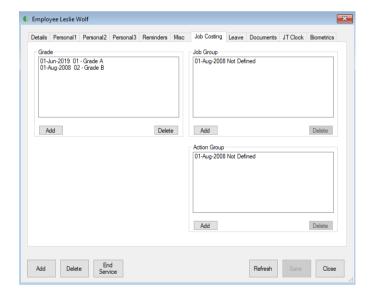

## **Importing Jobs and Actions**

On the Job Costing menu there are options to import **Job** and **Action Descriptions**. This will allow importing of a text/csv file for populating the respective fields.

The templates for the files can be found at C:\Program Files (x86)\Jarrison Systems\Jarrison Time.

#### Grade

From 'Job Costing' on the menu bar, click on 'Grades'. Here you can setup grades for employees if needed. Grades can be linked with Rates (see below) to generate costing results.

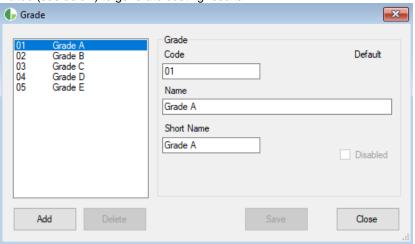

#### **Rates**

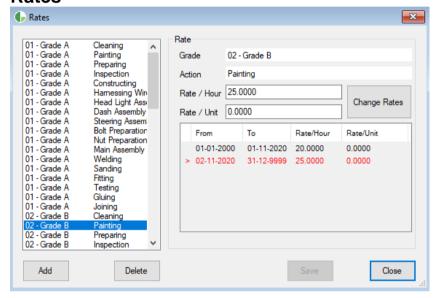

From 'Job Costing' on the menu bar, click on 'Rates'. Here you can save the 'Rate per hour' for time actions and 'Rate per unit' for counter actions. Each rate is made up of a combination of a grade with the particular action.

## **Multiple Action Options**

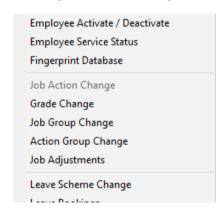

Under 'Multiple Actions' on the menu bar there are options for Job Costing bulk actions.

Note 'Job Action Change' only becomes available if the option for assigning actions from employees in **System Configuration** is applied. **Job Group Change** and **Action Group Change** are only possible if JT Clock is enabled.

Viewing Transactions

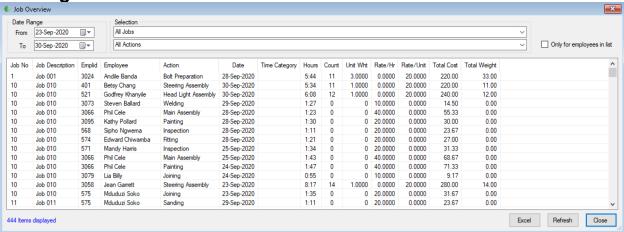

From 'View Transactions' under 'Job Costing' on the menu bar, users will be able to view job costing transaction history, filtered by job, action and/or date range. Clicking a column header will sort the list by that column. The 'Excel' button at the bottom right of the window will export the presented data to Excel if so desired.

## **Using Job Clockings as T&A Clockings**

Once the Job Costing module is enabled, Day Programs will have additional options in the Clockings tab, as depicted below.

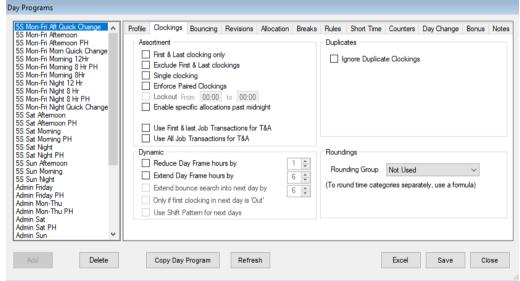

Tick the 'Use First & last Job Transactions for T&A' option to use only the first in job clocking and last out job clocking as T&A in and out clockings, or tick 'Use All Job Transactions for T&A' to use all job clockings as T&A..

## **Working with Job Clockings**

Job Costing transactions and results will appear under the Job Costing tab in Daily Details.

They can also be seen from the **Standard View** on the **Time & Attendance** tab. Job costing clockings are presented with a # symbol, to differentiate them from regular clockings.

In the image to the right, presented with the **Standard** view under Time & Attendance, there are two T&A clocking and six job costing clockings.

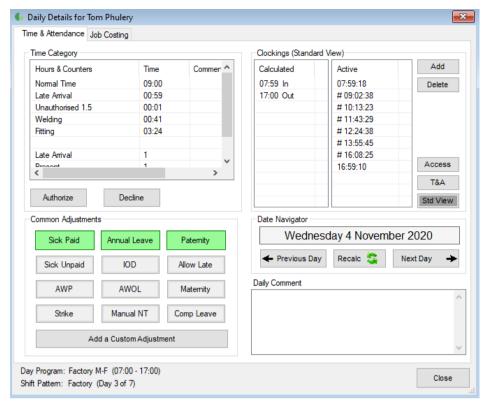

In the next image the Job Costing tab has been selected, allowing details of the job costing clockings to be viewed. It can be seen that from 09:02 to 10:13 the 'Fitting' task was performed for job 12, then from 11:43 to 12:24 'Welding' was performed for job 10. From 13:55 to 16:08 the person was busy once again with 'Fitting'. By the end of the day a total (seen above) of 3h24m Fitting time and 41m Welding time was generated.

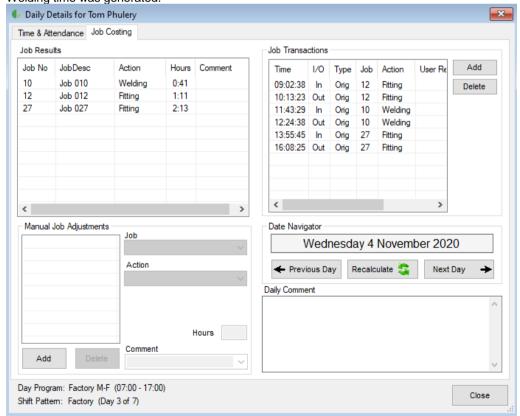

In the below image there are six job costing clockings of 'Bolt Preparation' for job 10, resulting in a count of five for Bolts (The first clock for a counter initializes, there is no out clock required).

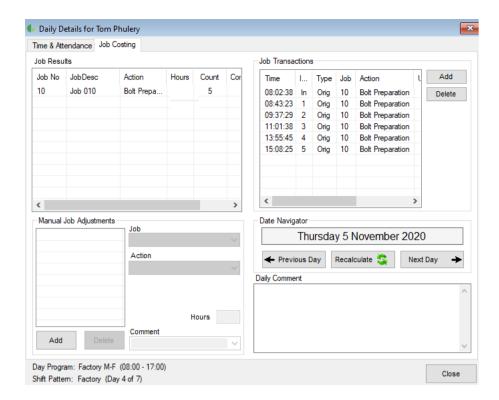

Note that a counter for missing job clockings need to be set under 'Setup', 'System Configuration', Allocations tab in order for missing job clocking exceptions to be generated.

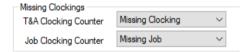

## **Manual Clockings**

Click 'Add' on the upper right of **Daily Details** to add a job costing transaction. Select a time (and reason, if applicable) and then from the dropdown menu select the **Job Number** the transaction should link with.

From the Action dropdown menu select the activity being undertaken towards the selected job.

To remove a job costing clocking simply select it in the Job Transactions column and click 'Delete'

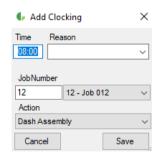

## **Manual Adjustments**

Time and/or counters can be applied for job costing as with T&A. Click 'Add' in the lower left to add a job costing adjustment, then select the appropriate Job and Action, and a comment if required. Multiple adjustments may be added on the same day. To remove an adjustment, select it and click 'Delete'.

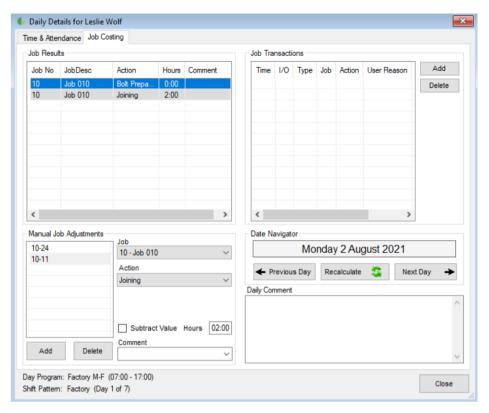

In the above image the employee has been awarded two job costing adjustments, one for 2 hours of 'Joining' time, and a count of 2 for 'Bolt Preparation'.

#### **Devices**

Once Job Costing is enabled JT allows any device to be treated as a dedicated job costing device, meaning a device can be assigned a Job and Action and all clockings received from the device are for that job and action.

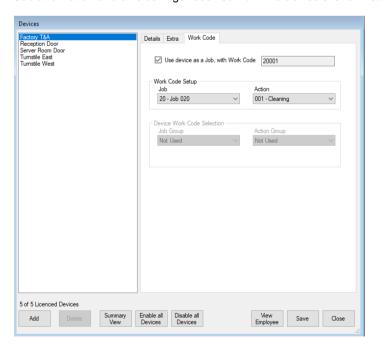

To designate a device for job costing, go to 'Devices' from the 'Access' menu,, then select a device and go to the 'Work Code' tab. Check the box to 'Use for Job Costing', and then from the dropdown menus below select the appropriate Job and Action for the selected device.

Note that if importing from an external system, it is similarly possible to designate jobs and actions to readers from the 'T&A Setup' window under 'Access'.

If not designating the device it can be added to Job and Action Groups, which will permit necessary work codes on each device.

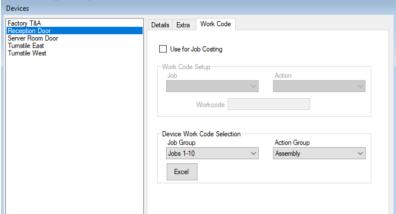

After a **Get Device Type** work codes can be sent to devices via right-click menu option.

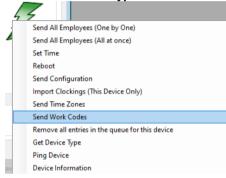

### Reports

Job costing reports can be created once the module is active.

From the **Report Creator**, click 'Add' and then select **Job Costing** as the **Type** of report. Various job costing options will now become available.

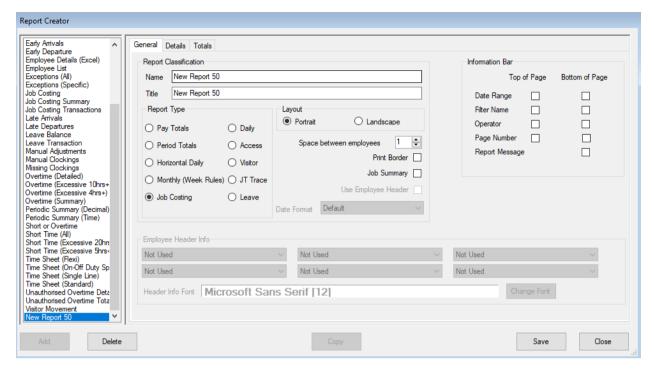

The 'Job Summary' checkbox should be ticked if job costing details are not desired on the report (just totals per job/action).

Worked Hours and Worked Counter are the two field options used to display time or counters accumulated from Job Costing on a report.

Under the **Details** tab when adding Items to the job costing report there will be an additional option available for Time Categories, called '**Job Cost**'. Placing a check here will print cost of hours worked instead of hours worked. If selected the format should be **Decimal(2)** or **Decimal(4)**.

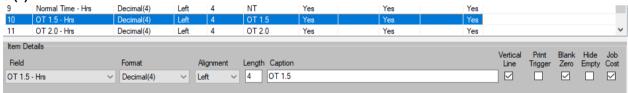

On the **Totals** tab there are some additional settings once the job costing module is enabled.

'Exclude Job Costing Clockings' - Apply to create a "pure" T&A report, without job costing transactions.

'Flag Job Costing Clockings' - This option will show all clockings on the report, with job costing clockings indicated by a # symbol.

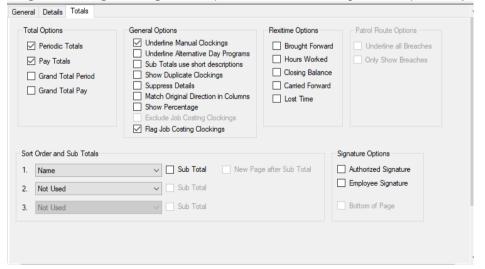

| ln      | Out     |  |
|---------|---------|--|
|         |         |  |
| 7:33    | # 8:56  |  |
| # 10:15 | # 11:20 |  |
| # 13:06 | # 14:06 |  |
| # 16:00 | 17:06   |  |

## **Running a Job Costing Report**

From the Reports window ('View', 'Reports') select a report configured as a Job Costing type.

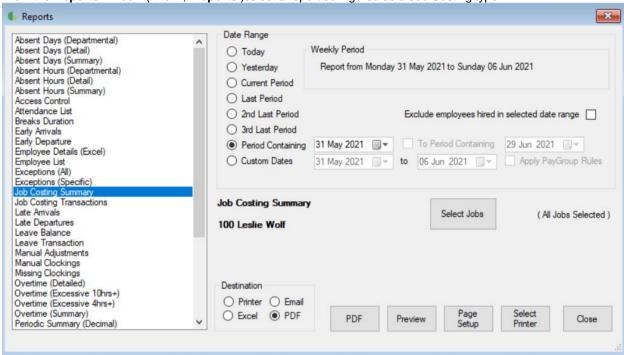

A 'Select Jobs' button will appear, which allows for selection of Joibs to include in the report. Note that only the last 300 added Jobs are displayed.

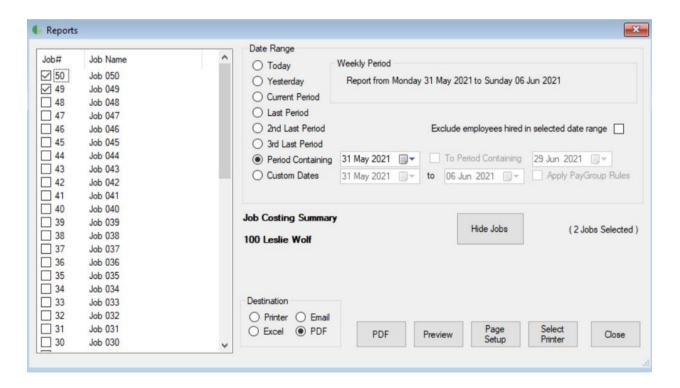

## **File Export**

Export files for job costing can be created once the module is active. From the **File Creator**, click '**Add**' and then select **Job Costing** as the **Type** of file.

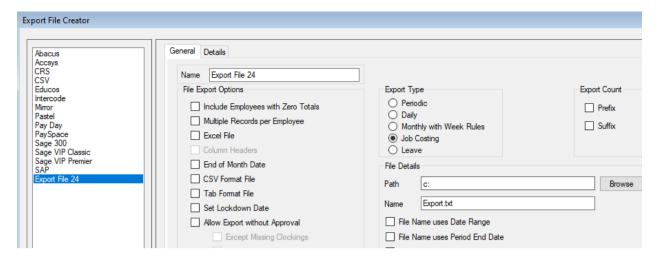